*AASHTOWare BrDR 7.5.0*

*Report Tutorial Fatigue and Service Stress LRFD/LRFR Reports*

## Topics Covered

• Fatigue and Service stress reports for LRFD/LRFR

**Note:** *Fatigue and Service Stress reports can be generated for Steel Girders LRFD/LRFR analysis only.* 

### Fatigue and Service stress reports for LRFD/LRFR

From the Bridge Explorer select **TrainingBridge1** (BID 1) and double click (or right click and select **Open**) to open it.

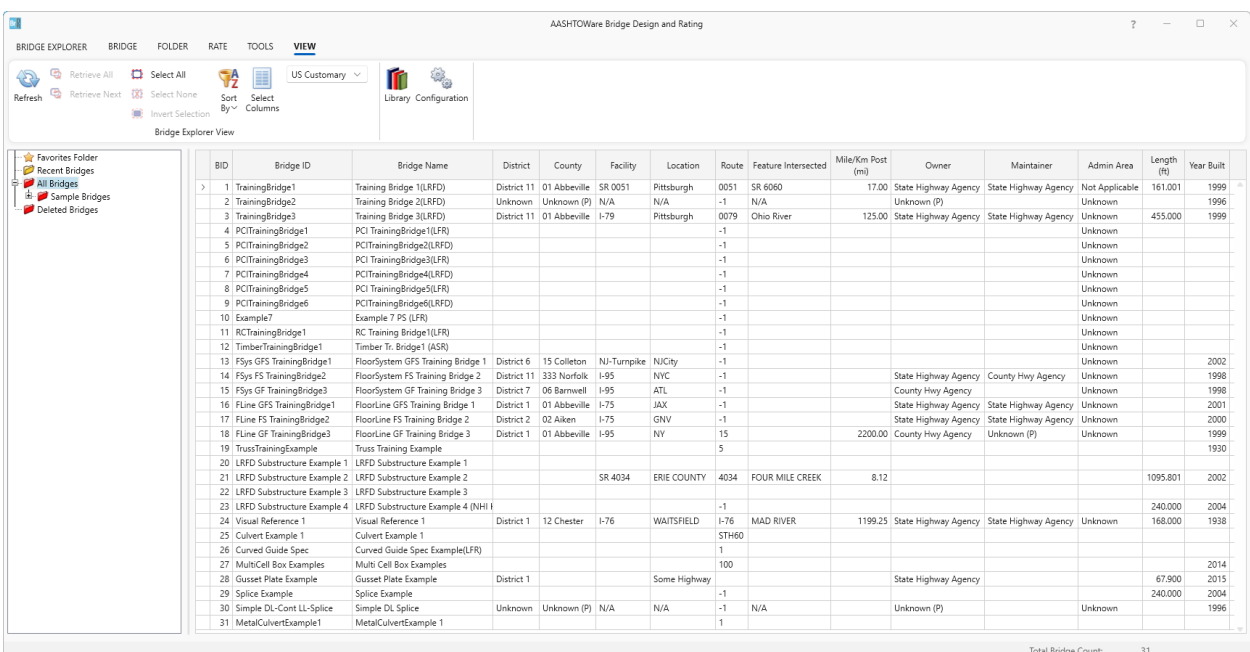

Once **Bridge Workspace** tree is populated, expand **Simple Span Structure** under **SUPERSTRUCTURE DEFINITIONS** in the tree by clicking on "**+**". Then expand **MEMBERS** and select **G1**. Expand **G1** and select **Plate Girder (E) (C)** under **MEMBER ALTERNATIVES**. Expand **Plate Girder (E) (C**) by clicking on "**+**". The partially expanded **Bridge Workspace** tree is shown below.

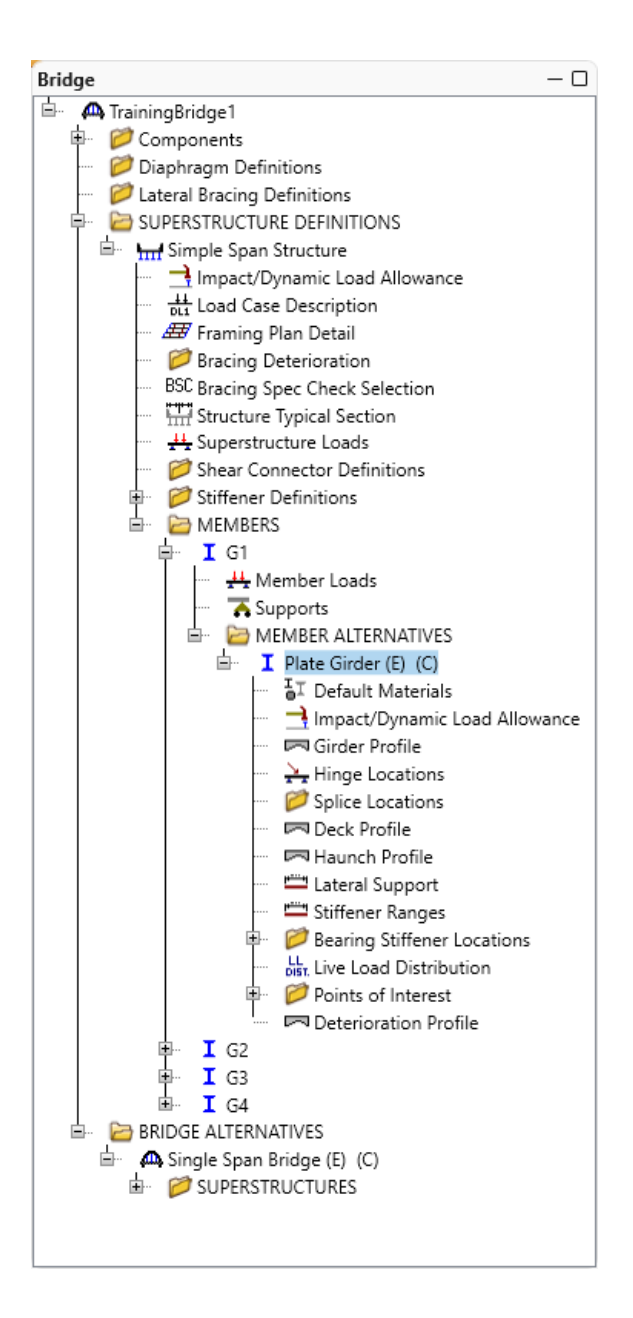

Select member alternative **Plate Girder (E) (C).** From the **Analysis** group of the **DESIGN/RATE** tab on the **Bridge Workspace** ribbon, click on the **Analysis Settings** button to open the **Analysis Settings** window.

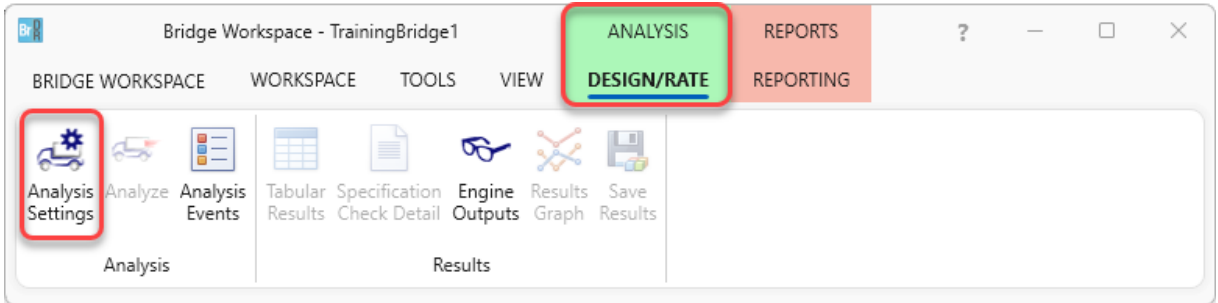

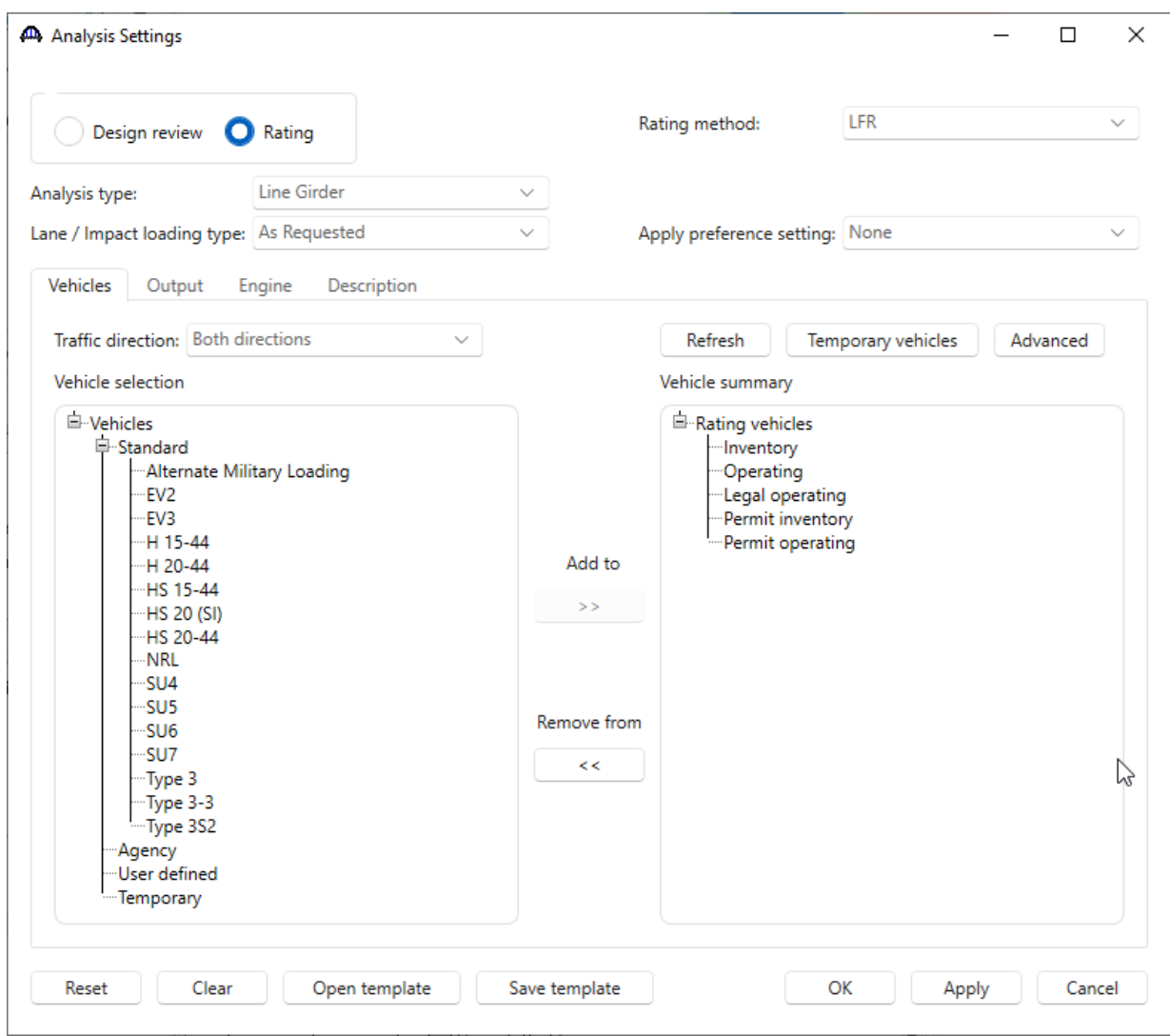

On the **Analysis settings** window click on **Open Template** button to open the template library as shown below.

Select **HL93 Design Review** template from Template Library. Click **Open** to apply the selected template and close this window.

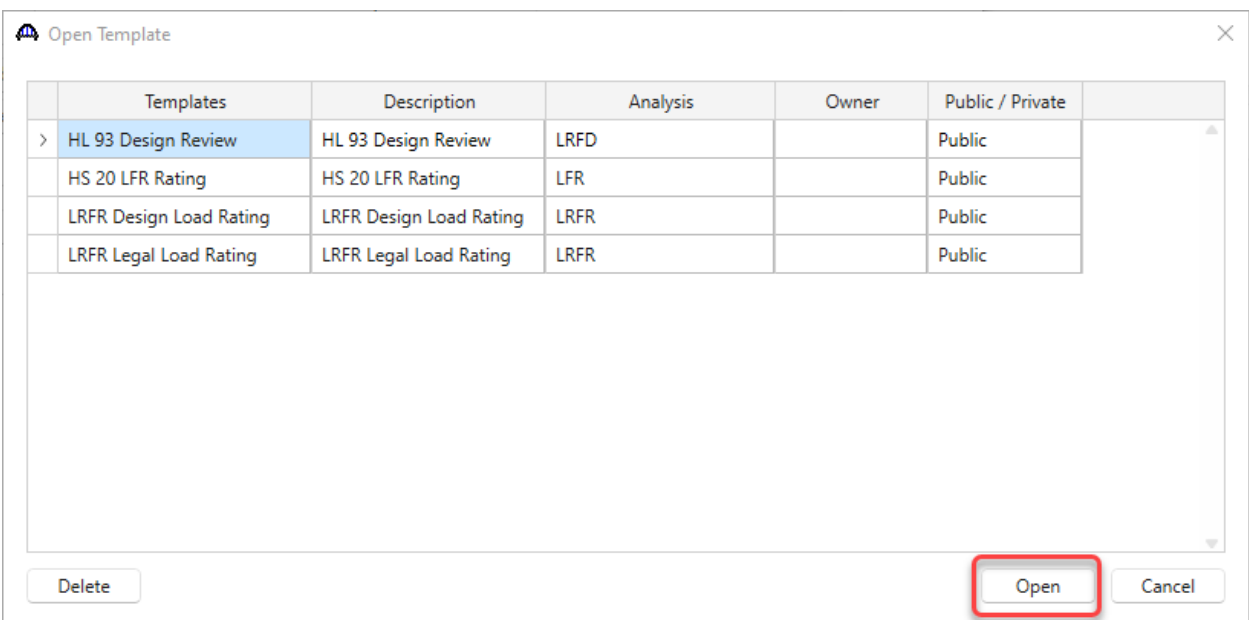

The **Analysis Settings** window is updated as shown below.

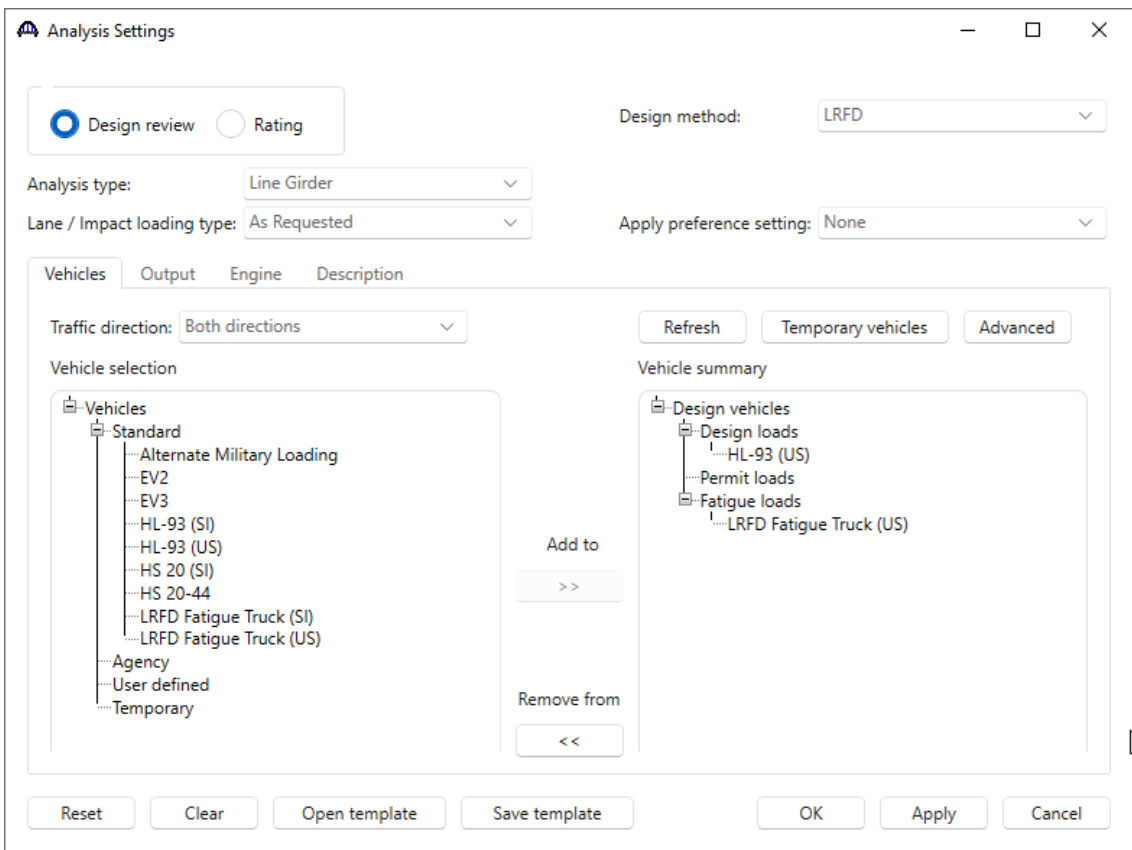

Navigate to the **Output** tab as shown below. Select **Fatigue stress ranges** report and **Service II stresses ranges** report by checking in check box under **AASHTO engines reports**. Click the **OK** button to save and close the **Analysis Settings** window.

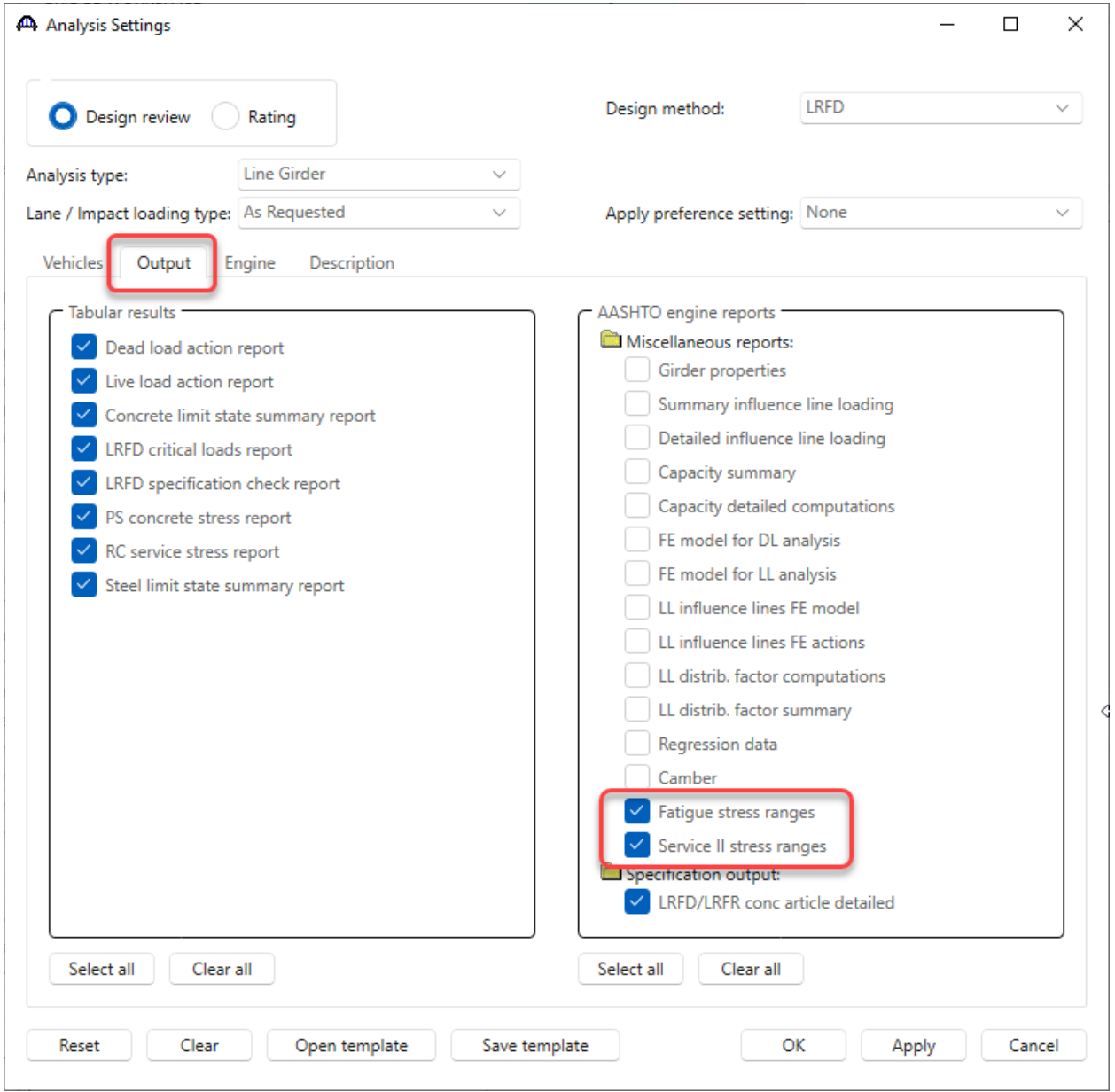

With the focus still on the member alternative **Plate Girder (E) (C)** on G1, click on the **Analyze** button in the **Analysis** Group of the ribbon to run the analysis. Once the **Analyze** button is clicked the **Analysis Progress** window is populated as shown below.

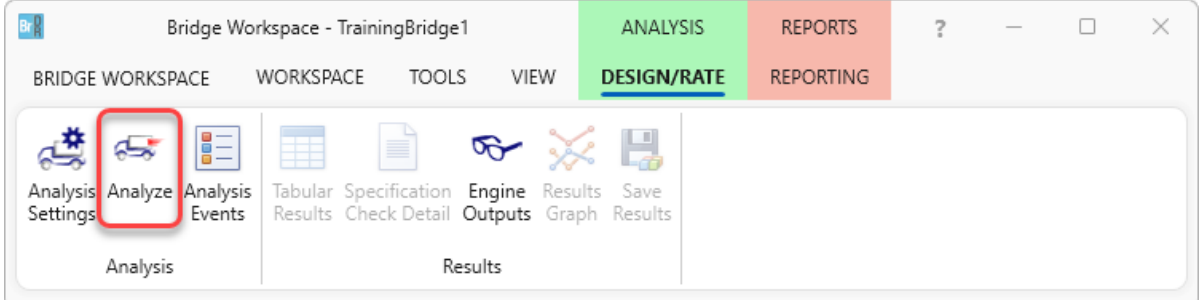

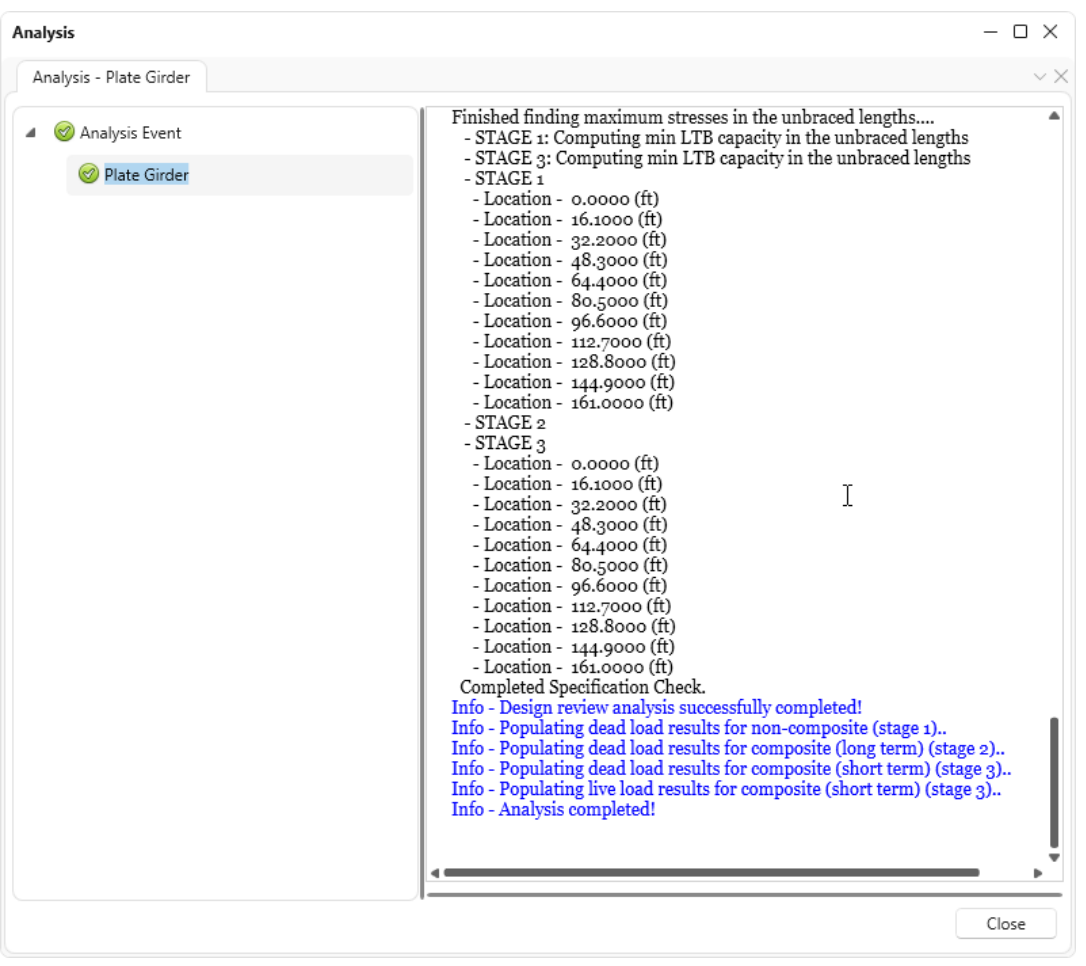

Click **Engine Outputs** button in the **Results** Group to open the Analysis Output List window.

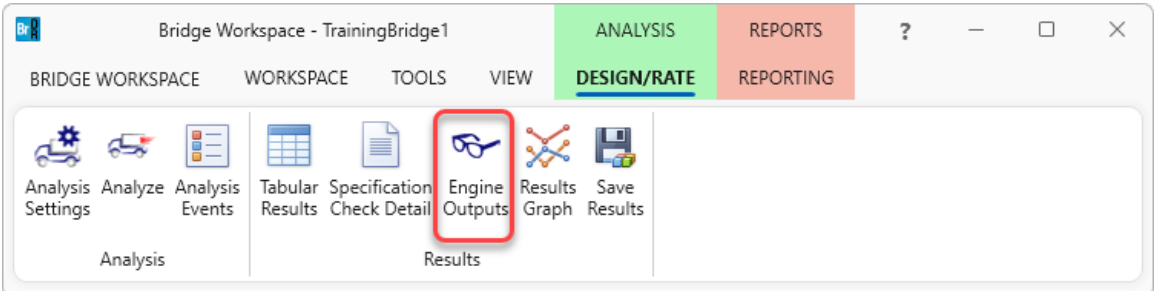

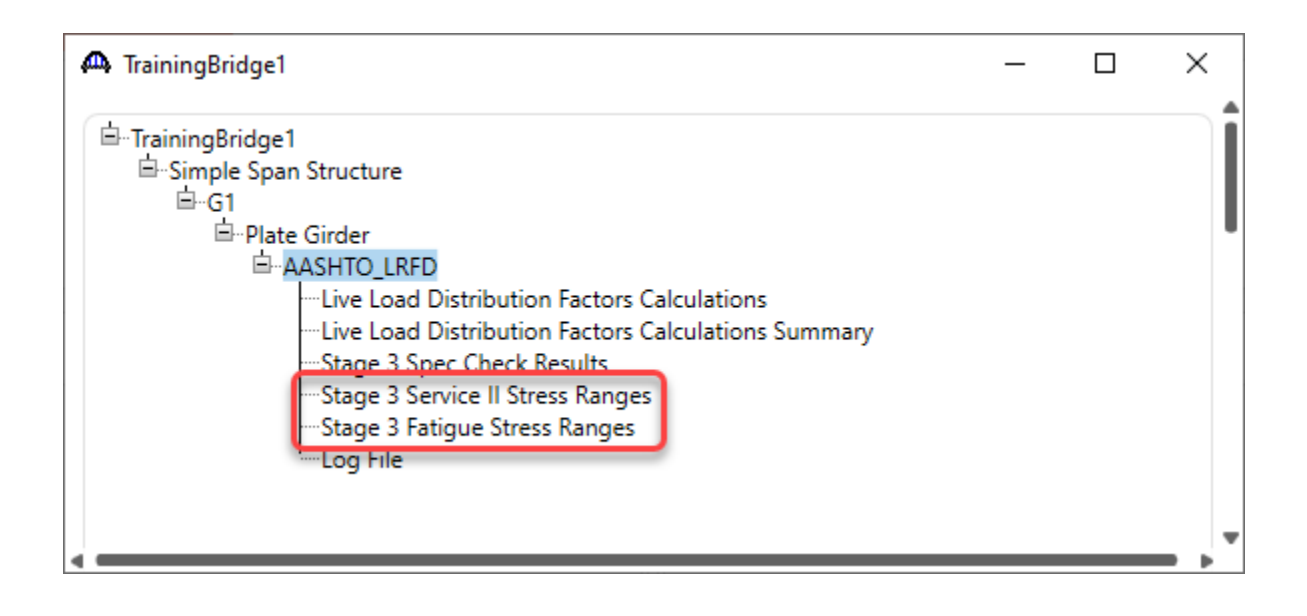

#### Stage 3 - Fatigue Stress Ranges

Double click on **Stage 3 Fatigue Stress Ranges** link to open LRFD Fatigue Stress Report as shown below.

Bridge ID: TrainingBridge1 Bridge: Training Bridge 1(LRFD) Superstructure Def: Simple Span Structure Member: G1 Analysis Preference Setting:

NBI Structure ID: TrainingBridge1 **Bridge Alt:** 

Λ

Member Alt : Plate Girder

AASHTO LRFD Specification, Edition 9, Interim 0

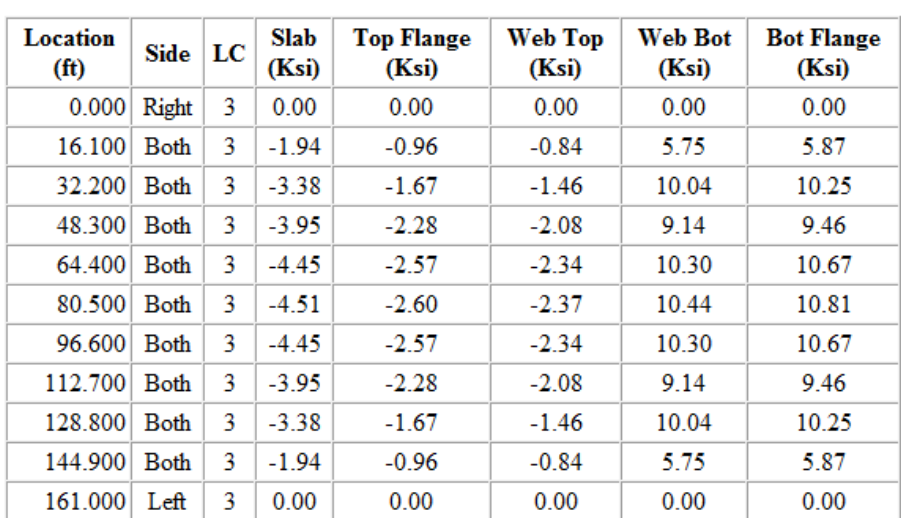

## **Fatigue-I Stress Ranges**

# **Fatigue-II Stress Ranges**

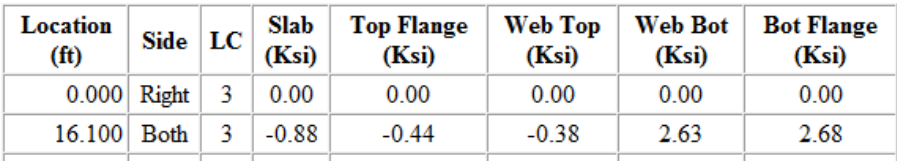

#### Stage 3 - Service II Stress Ranges

Double click on **Stage 3 Service II Stress Ranges** link to open LRFD Service II Stress Report as shown below.

Bridge ID: TrainingBridge1 Bridge: Training Bridge 1(LRFD) Superstructure Def: Simple Span Structure Member: G1 Analysis Preference Setting:

NBI Structure ID: TrainingBridge1 Bridge Alt:

Α

 $\check{\phantom{1}}$ 

Member Alt : Plate Girder

AASHTO LRFD Specification, Edition 9, Interim 0

## **Service-II Stress Ranges**

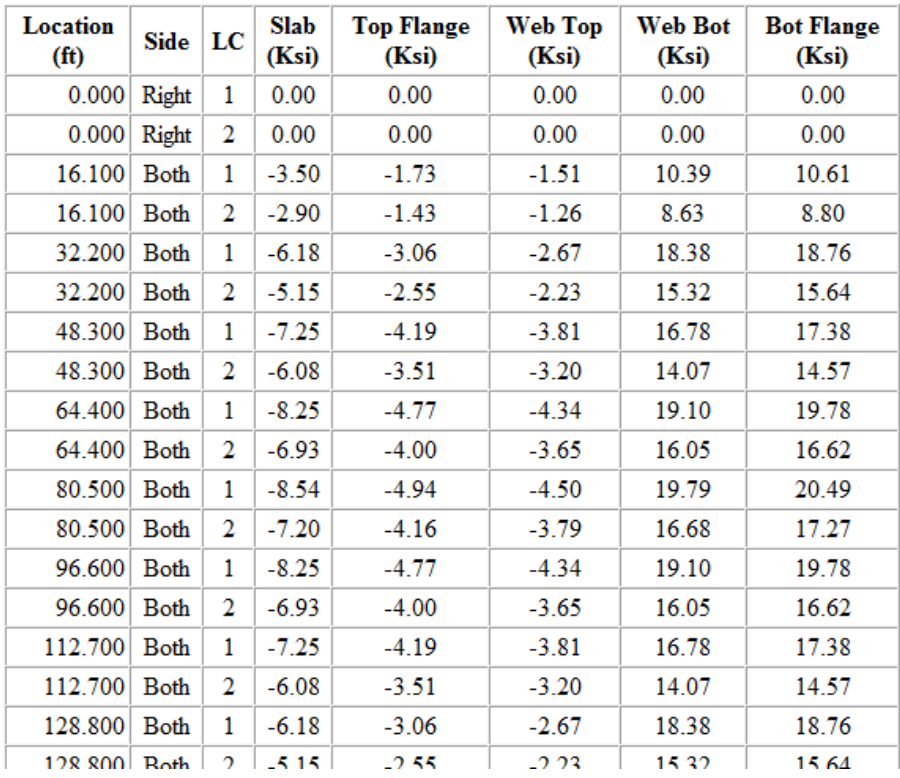

Fatigue and Service stress reports can also be generated for LRFR analysis using similar procedure.